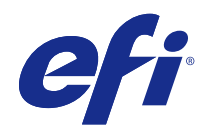

# Guía del usuario de Fiery proServer

© 2018 Electronics For Imaging, Inc. La información de esta publicación está cubierta por los Avisos legales para este producto.

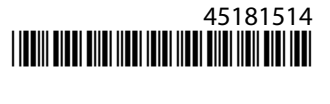

# Contenido

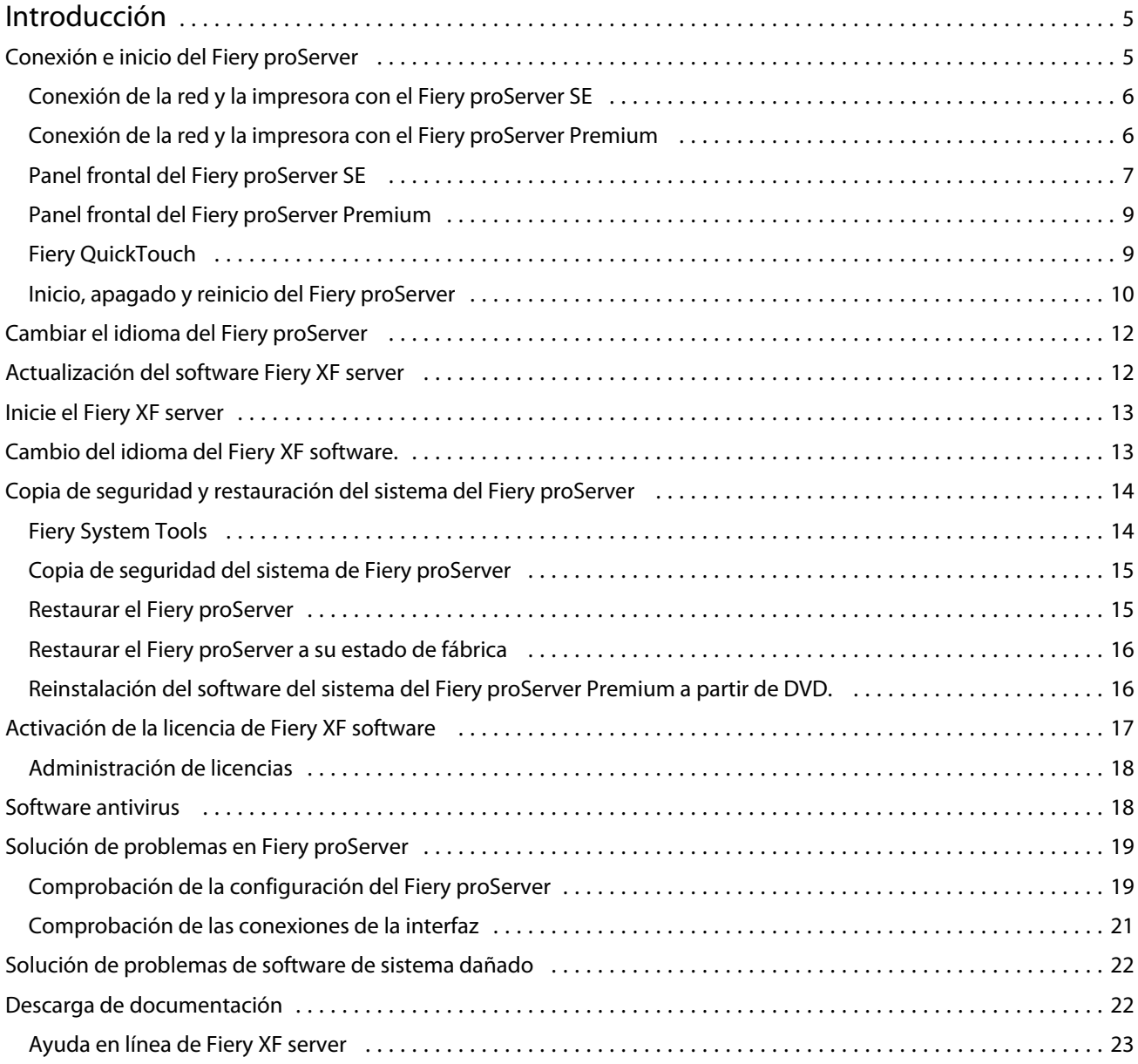

Guía del usuario de Fiery proServer Contenido 4

# <span id="page-4-0"></span>Introducción

Este documento describe cómo conectar y configurar suFiery proServer y mantenerlo en buenas condiciones de trabajo tras la instalación.

Trata los siguientes temas:

- **•** Conexión del Fiery proServer
- **•** Componentes de hardware, incluido Fiery QuickTouch
- **•** Inicio, apagado y rearranque del Fiery proServer
- **•** Cambio de idioma del Fiery proServer
- **•** Actualización del software de Fiery proServer
- **•** Inicio del software de Fiery proServer
- **•** Copia de seguridad y restauración del sistema de Fiery proServer
- **•** Activación de licencia del software de Fiery proServer
- **•** Uso de un software antivirus
- **•** Solución de problemas
- **•** Documentación y ayuda del Fiery proServer

**Nota:** El término Fiery proServer hace referencia tanto al hardware de Fiery proServer Premium como al de Fiery proServer SE Se exponen procedimientos diferentes para cada uno cuando sean necesarios.

# Conexión e inicio del Fiery proServer

Se suministran todos los cables y componentes necesarios en la caja de envío del Fiery proServer.

Tenga en cuenta las siguientes indicaciones cuando realice las conexiones:

- **•** Asegúrese de utilizar el cable de alimentación adecuado para el tipo de toma de corriente de su región.
- **•** Por omisión de fábrica, el puerto Ethernet superior está configurado para DHCP, lo que significa que puede solicitar direcciones IP de forma dinámica. Utilice el puerto Ethernet superior para conectar el Fiery proServer a la red de su empresa.
- **•** El puerto Ethernet inferior también está configurado para DHCP y se puede utilizar para conectarse a la impresora inkjet, siempre que tanto el Fiery proServer como las impresoras inkjet se encuentran en la red de su empresa.

**Nota:** Los procedimientos para conectar el Fiery proServer Premium y Fiery proServer SE son diferentes. Consulte [Conexión de la red y la impresora con el Fiery proServer Premium](#page-5-0) en la página 6 y [Conexión de la red y la](#page-5-0) [impresora con el Fiery proServer SE](#page-5-0) en la página 6.

## <span id="page-5-0"></span>**Conexión de la red y la impresora con el Fiery proServer SE**

El Fiery proServer SE cuenta con dos conectores de red en el panel trasero. El conector de red superior se utiliza para conectar el Fiery proServer SE a su red. El conector de red inferior se utiliza para conectar el Fiery proServer SE a la impresora.

**•** Utilice el gráfico para facilitarle la conexión del Fiery proServer SE a la red y la impresora.

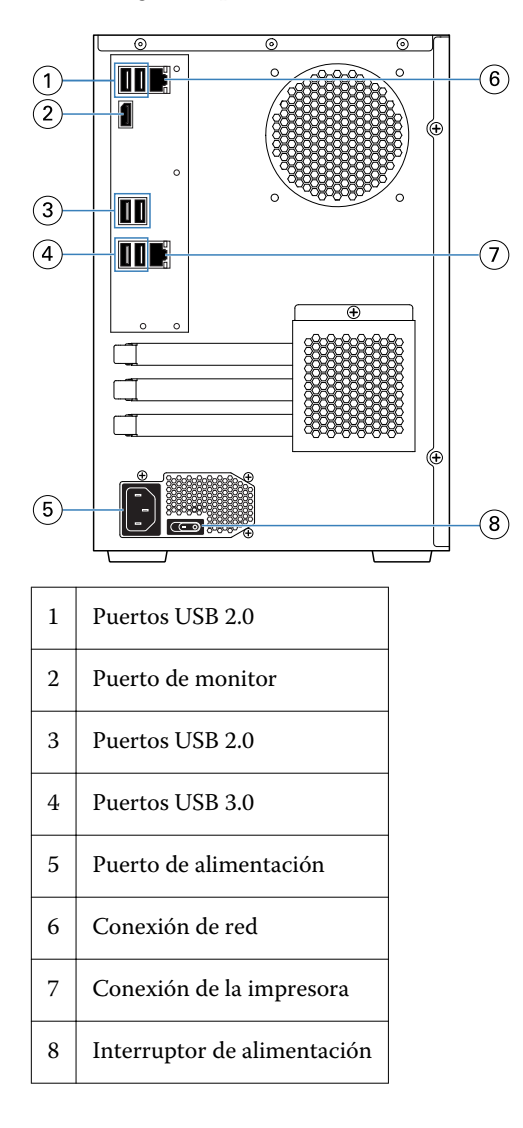

## **Conexión de la red y la impresora con el Fiery proServer Premium**

El Fiery proServer Premium cuenta con dos conectores de red en el panel trasero. El conector de red superior se utiliza para conectar el Fiery proServer Premium a su red. El conector de red inferior se utiliza para conectar el Fiery proServer Premium a la impresora.

- **1** Inserte el cable de red en el conector Ethernet superior del panel trasero del Fiery proServer Premium.
- **2** Inserte el cable de la impresora en el conector Ethernet inferior del panel trasero del Fiery proServer Premium.

<span id="page-6-0"></span>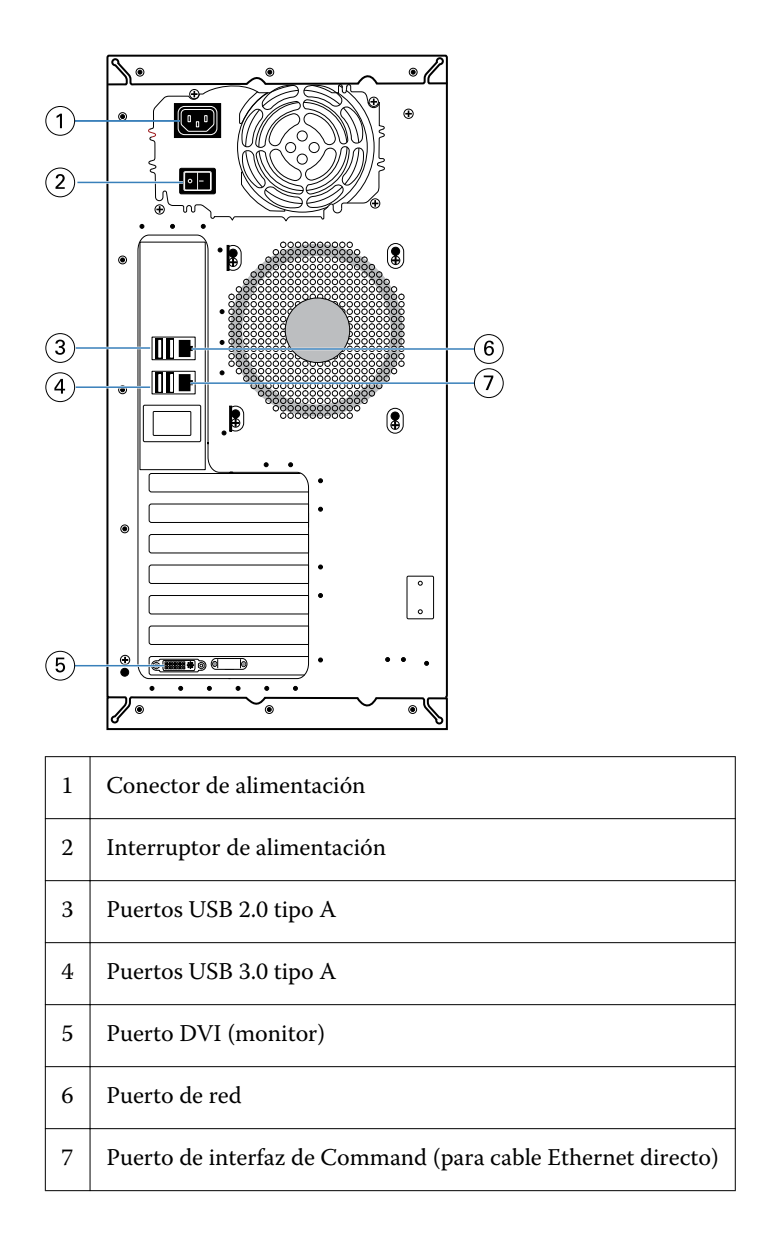

# **Panel frontal del Fiery proServer SE**

El gráfico muestra el panel delantero y lateral del Fiery proServer SE.

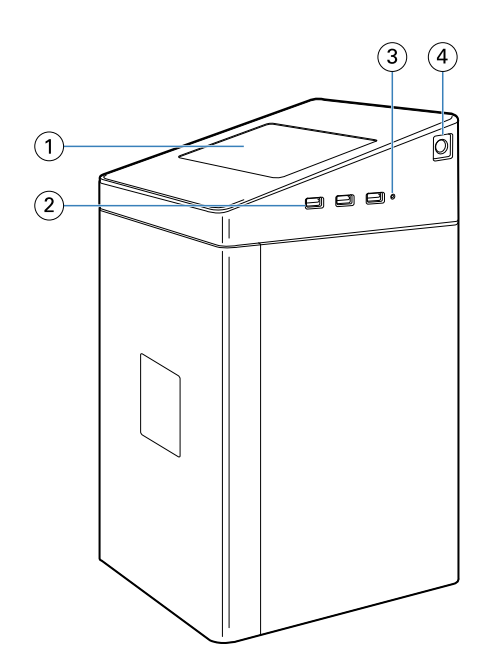

- *Fiery Quick Touch*
- *Puertos USB 3.0 tipo A (x3)*
- *Botón de restablecimiento*
- *Botón de encendido*

## <span id="page-8-0"></span>**Panel frontal del Fiery proServer Premium**

**Figura 1:** Paneles delantero y lateral del Fiery proServer Premium

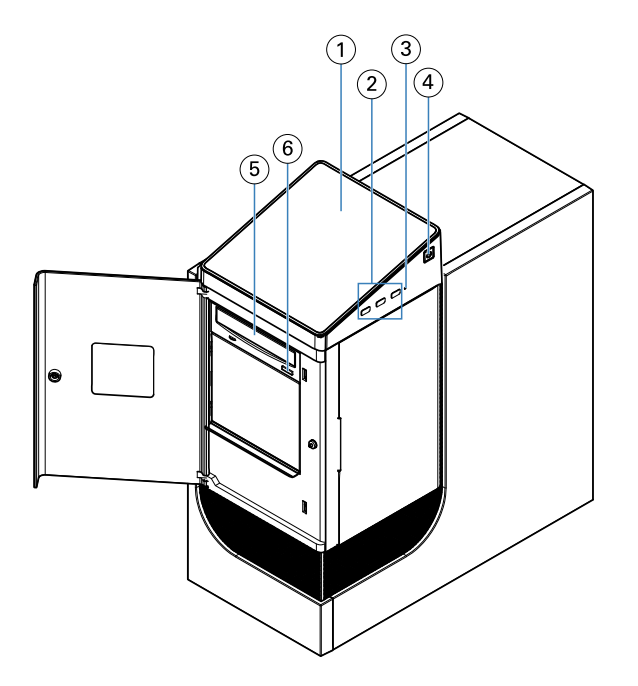

- *1 Fiery QuickTouch LCD 5 Unidad de DVD*
- 
- *3 Botón de restablecimiento (solo es accesible por un técnico de servicio)*
- *4 Botón de encendido*

## **Fiery QuickTouch**

El LCD de Fiery QuickTouch de la parte frontal del Fiery proServer proporciona acceso a numerosas funciones.

Puede hacer lo siguiente:

- **•** Apagar o rearrancar el Fiery proServer
- **•** Reiniciar el Fiery proServer
- **•** Cambiar la configuración de brillo del LCD

Por omisión, Fiery QuickTouch muestra el estado: **Libre** después del inicio, lo que indica que no se está procesando ningún trabajo en este momento. Para mostrar el menú principal de Fiery QuickTouch, pulse el icono de los puntos suspensivos (tres puntos) situado en la parte superior derecha de la pantalla.

- 
- *2 3 puertos USB 3.0 6 Botón de expulsión del DVD*

<span id="page-9-0"></span>Tenga en cuenta las siguientes medidas de precaución cuando utilice Fiery QuickTouch:

**•** No ejerza presión sobre la superficie de la pantalla de cristal líquido (LCD).

Al presionarla, la pantalla LCD cambia de color.

- **•** Utilice un paño suave humedecido con un limpiador de lentes para limpiar la superficie de la pantalla LCD. Otros disolventes, como el agua, pueden dañar la pantalla LCD.
- **•** Manipule la pantalla LCD con cuidado.

Si la pantalla LCD se rompe y se derrama el cristal líquido del interior, evite el contacto con el mismo. Si entra en contacto con el cristal líquido, lávese inmediatamente con agua y jabón.

### **Mensajes de estado y comandos de Fiery Quick Touch**

Fiery QuickTouch muestra mensajes de estado y comandos.

#### **Mensajes de estado**

Fiery QuickTouch muestra los siguientes mensajes de estado:

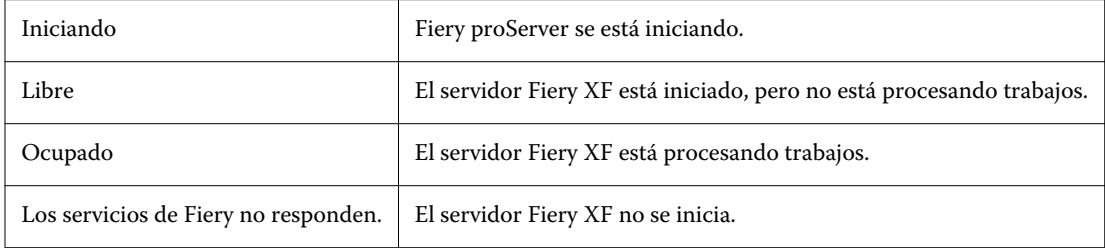

#### **Comandos**

Fiery QuickTouch dispone de cuatro comandos. Para mostrar los comandos, pulse el icono de los puntos suspensivos (tres puntos) situado en la parte superior derecha de la pantalla. Puede seleccionar un comando pulsando el icono correspondiente en Fiery QuickTouch.

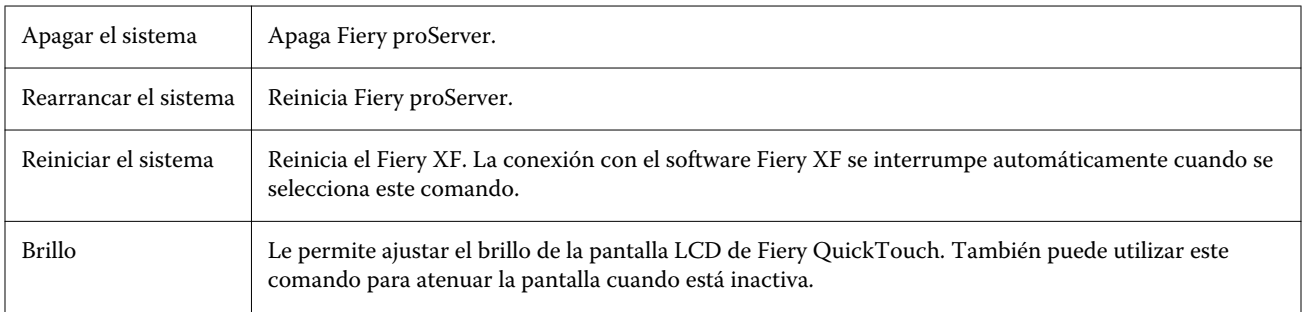

## **Inicio, apagado y reinicio del Fiery proServer**

En esta sección se describe cómo iniciar, apagar y rearrancar el Fiery proServer cuando sea necesario.

**Nota:** Utilice siempre los siguientes procedimientos. No utilice el botón de restablecimiento del lateral del Fiery proServer para apagar o rearrancar el sistema.

#### **Iniciar el Fiery proServer**

- **1** Desplace el interruptor de alimentación situado en la parte trasera del Fiery proServer a la posición de encendido  $(|).$
- **2** Encienda el Fiery proServer.

Pulse el botón una vez y suéltelo para encender el sistema. La fuente de alimentación detectará automáticamente la tensión correcta.

**3** En la pantalla de inicio de sesión del administrador, introduzca **Fiery.1** en el campo de contraseña y, a continuación, pulse Intro.

Escriba **Fiery.1** con exactitud. La contraseña distingue entre mayúsculas y minúsculas; por ejemplo, **fiery.1** no funcionará.

**4** Deje que el proceso de inicio continúe hasta que el escritorio del Fiery proServer aparezca en la pantalla y Fiery QuickTouch se muestre como Libre.

El Fiery proServer tarda aproximadamente 2 minutos en iniciarse. Si está iniciando el Fiery proServer por primera vez, debe activar la licencia como parte del procedimiento de instalación del Fiery XF server. Para obtener más información, consulte [Activación de la licencia de Fiery XF software](#page-16-0) en la página 17.

Por omisión, la barra de tareas de Windows está oculta.

La barra de tareas contiene los siguientes elementos:

- **•** Fiery Server Control, una aplicación independiente que inicia y detiene el Fiery XF server, administra licencias y cuenta con acceso a actualizaciones.
- **•** Fiery System Tools, una herramienta que permite cambiar el idioma de todos los componentes de hardware y software del Fiery proServer y realizar una copia de seguridad y restaurar el sistema del Fiery proServer.
- **5** Para mostrar la barra de tareas de Windows, realice una de las operaciones siguientes:
	- **•** Para mostrar la barra de tareas durante un instante, mueva el puntero hacia la parte inferior de la pantalla.
	- **•** Para mostrar la barra de tareas en todo momento, haga clic con el botón derecho en la barra de tareas y, a continuación, en Configuración. En la pestaña de la barra de tareas, active la opción Bloquear la barra de tareas y desactive la opción Ocultar automáticamente la barra de tareas en el modo escritorio.
- **6** Para iniciar el Fiery XF server, haga clic con el botón derecho en Fiery Server Control y seleccione Iniciar servidor Fiery.
- **7** Para iniciar Fiery Command WorkStation, haga clic con el botón derecho en Fiery Server Control y seleccione Iniciar Fiery Command WorkStation o haga doble clic en el icono Fiery Command WorkStation del escritorio.

#### **Apague el Fiery proServer.**

- **1** Compruebe que el Fiery proServer no esté recibiendo, procesando ni imprimiendo ningún archivo. Si el sistema acaba de terminar de procesar, espere al menos cinco minutos una vez que el sistema haya quedado inactivo antes de continuar.
- **2** Salir del software del Fiery proServer. En el menú Archivo, haga clic en Salir para cerrar el cliente.

<span id="page-11-0"></span>**3** En el menú principal de Fiery QuickTouch, pulse Apagar sistema. Deje que el sistema se apague completamente.

#### **Rearrancar el Fiery proServer**

Si hay una unidad de memoria USB de arranque conectada al Fiery proServer, extráigala antes de rearrancarlo. De lo contrario, el Fiery proServer no se rearrancará.

- **1** Asegúrese de que el Fiery proServer no esté recibiendo, procesando ni imprimiendo ningún archivo. Si el sistema acaba de procesar, espere al menos cinco minutos una vez que el sistema haya quedado libre antes de continuar.
- **2** Salga del Fiery proServer.

En el menú Archivo, haga clic en Salir para cerrar el cliente.

- **3** En el menú principal de Fiery QuickTouch, pulse Rearrancar sistema. Espere a que el sistema se rearranque y aparezca la ventana de inicio de sesión en el monitor.
- **4** Introduzca la contraseña de administrador y, a continuación, pulse Intro.

Fiery.1 es la contraseña de administrador por omisión y distingue entre mayúsculas y minúsculas. Si su administrador ha cambiado la contraseña y se pierde la nueva, debe restablecer Fiery proServer a su estado de fábrica. Para obtener más información, consulte

Cuando haya iniciado la sesión, aparecerá el escritorio de Fiery proServer.

# Cambiar el idioma del Fiery proServer

Cuando se inicia el Fiery proServer por primera vez y después de iniciar sesión, seleccione el idioma que desea utilizar en el sistema. Puede cambiar el idioma del sistema en cualquier momento mediante el procedimiento que aparece a continuación.

**Nota:** El cambio de idioma puede llevar hasta 15 minutos en completarse. Cuando el cambio de idioma está en proceso, no puede anularse.

El cambio de idioma se aplica al sistema operativo, al teclado, a Fiery Server Control y al Fiery XF server.

- **1** En la barra de tareas de Windows, inicie Fiery System Tools.
- **2** Haga clic en Cambiar idioma del sistema y seleccione un idioma del cuadro de lista desplegable.

Si cambia el idioma, debe reiniciar el sistema.

El Fiery XF software también cuenta con su propia configuración de idioma que modifica la configuración de idioma realizada para el Fiery proServer. Para obtener más información, consulte [Cambio del idioma del Fiery XF](#page-12-0) [software.](#page-12-0) en la página 13.

# <span id="page-12-0"></span>Actualización del software Fiery XF server

Compruebe las actualizaciones de software para asegurarse de que su software está actualizado.

Para actualizar el software, el Fiery proServer debe estar conectado a Internet. Es muy importante que disponga de la última versión del software instalado en su equipo. Aparecerá una notificación en la parte inferior de la ventana del Fiery XF server siempre que haya una actualización gratuita disponible. La notificación será visible hasta que haya actualizado su sistema.

- **1** Salga de Fiery XF server y de Command WorkStation.
- **2** Haga clic en el icono Fiery Server Control de la barra de tareas y, a continuación, haga clic en el Actualizador en línea de Fiery. Aparece el cuadro de diálogo Actualizador.
- **3** Haga clic en Siguiente. Aparecerá un cuadro de diálogo con una lista de las actualizaciones de software disponibles. Se muestran los archivos de actualización disponibles y, además, ofrece información sobre el tamaño y el número de versión de los archivos.
- **4** Seleccione las casillas de verificación de las actualizaciones que desee instalar y haga clic en Siguiente.
- **5** Siga las instrucciones que aparecen en la pantalla para descargar los archivos instalados y completar la instalación.
- **6** Reinicie su equipo, si así se le solicita. Para obtener más información, consulte la *Ayuda de Fiery Command WorkStation*.

# Inicie el Fiery XF server

El Fiery XF server se inicia automáticamente cuando arranca el Fiery proServer. Si sale del Fiery XF server por cualquier motivo, puede reiniciarlo.

- **1** Haga clic con el botón derecho en Fiery Server Control y, a continuación, haga clic en Iniciar servidor Fiery.
- **2** Haga clic con el botón derecho en Control del servidor Fiery y seleccione Iniciar Fiery Command WorkStation o haga doble clic en el icono Fiery Command WorkStation del escritorio.

En Command WorkStation, puede ver información acerca del estado de su Contrato de mantenimiento y asistencia técnica del software (SMSA) y otras las licencias de software en Server Manager, a las que se accede desde el menú Servidor. En Server Manager, haga clic en el icono del servidor y, a continuación, seleccione Licencia y contrato.

# Cambio del idioma del Fiery XF software.

Puede cambiar el idioma del Fiery XF software en las Preferencias de Command WorkStation.

El Fiery proServer tiene el Fiery XF software instalado, que incluye Command WorkStation.

- <span id="page-13-0"></span>**1** En Command WorkStation, haga clic en Editar > Preferencias.
- **2** Haga clic en Región.
- **3** Seleccione un idioma.
- **4** Haga clic en Aceptar.
- **5** Reinicie Command WorkStation.

# Copia de seguridad y restauración del sistema del Fiery proServer

Si surge un problema, una copia de seguridad del sistema del Fiery proServer le permite restaurar el Fiery proServer a un estado anterior sin tener que volver a los valores de configuración de fábrica.

Puede utilizar Fiery System Tools para realizar una copia de seguridad y restaurar el software del sistema. Si es necesario, puede reinstalar el software del sistema mediante el DVD de software del sistema.

Se recomienda crear una copia de seguridad cuando se ha configurado el sistema del Fiery proServer y crearla de nuevo cada tres meses aproximadamente.

## **Fiery System Tools**

Fiery System Tools proporciona herramientas para la administración del sistema del Fiery proServer.

Fiery System Tools presenta los siguientes menús:

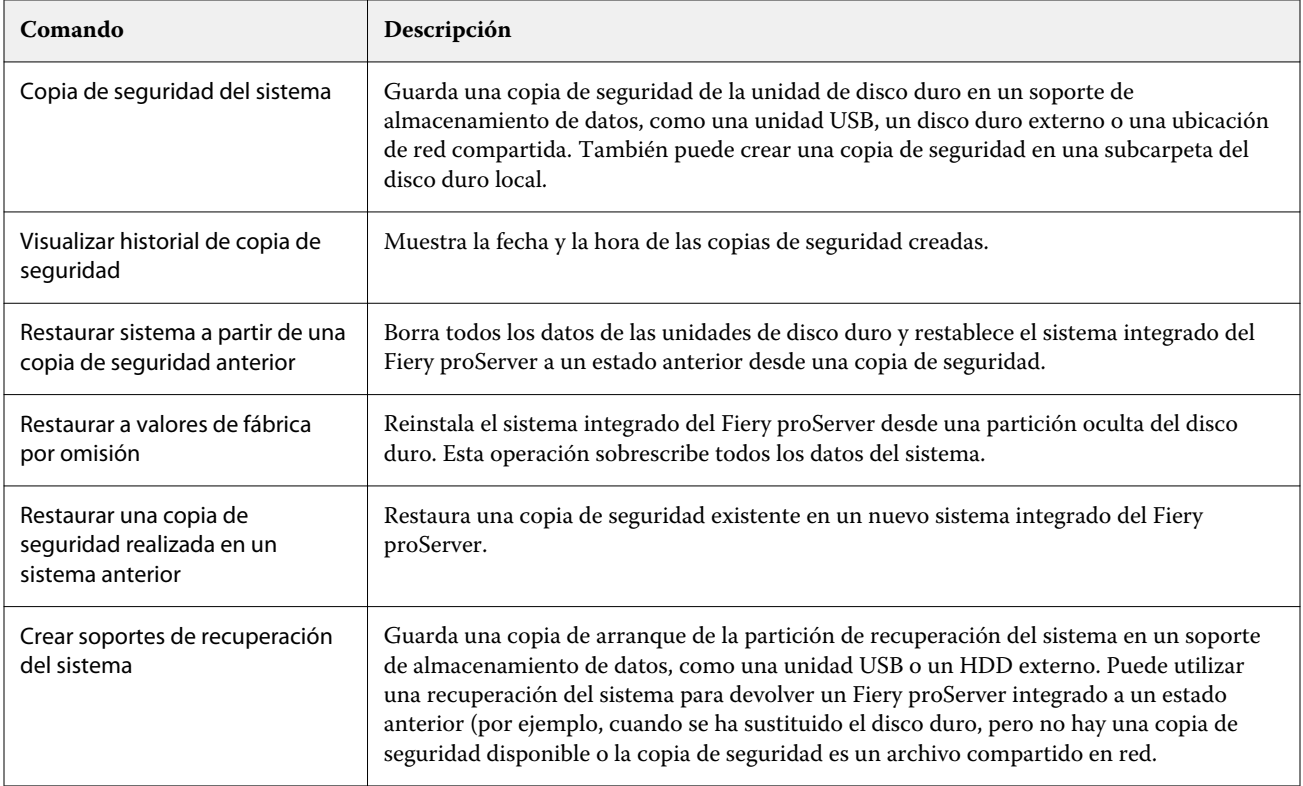

<span id="page-14-0"></span>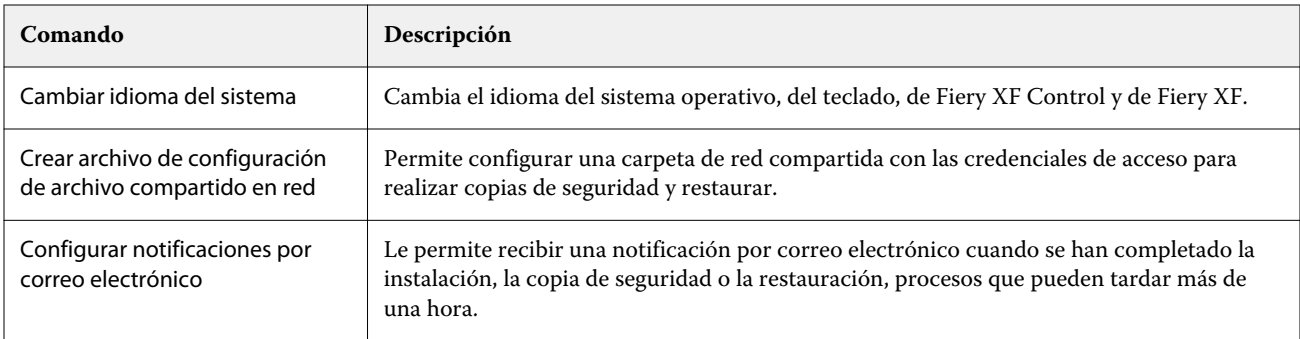

## **Copia de seguridad del sistema de Fiery proServer**

- **1** En la barra de tareas de Windows, inicie Fiery System Tools.
- **2** Haga clic en Copia de seguridad de su sistema.
- **3** Seleccione uno de los siguientes destinos para la copia de seguridad:
	- **•** Unidad flash USB
	- **•** Disco duro externo
	- **•** Unidad de red
	- **•** Subcarpeta del disco duro local

#### **Nota:**

Para crear una copia de seguridad de Fiery proServer Core, necesita una unidad flash USB o una unidad de disco duro externo. El soporte de almacenamiento de datos debe tener un mínimo de 16 GB de espacio de almacenamiento (se recomiendan 32 GB), no debe tener más de una partición y debe estar formateado en NTFS.

**4** Seleccione Incluir archivos de trabajo Fiery en la copia de seguridad (opcional).

Tenga en cuenta que puede hacerse una copia de seguridad de los archivos de trabajo, pero no de los archivos de salida que se encuentran en la carpeta Exportar debido a su tamaño.

- **5** Si el archivo de copia de seguridad del sistema se crea en una unidad flash USB o una unidad de disco duro externa, conecte el dispositivo a un puerto USB en el Fiery proServer.
- **6** Haga clic en Siguiente.
- **7** Haga clic en Reiniciar. El proceso de copia de seguridad se ha completado cuando el sistema vuelve a Windows.

## **Restaurar el Fiery proServer**

El sistema del Fiery proServer se restaura con la configuración completa, incluidos los entornos del sistema, que existía en el momento en que se creó la copia de seguridad.

Se habrá perdido cualquier ajuste realizado después de que se creara la copia de seguridad. El procedimiento de restauración puede llevar hasta una hora, según el soporte de copia de seguridad utilizado y el volumen de datos de trabajos.

- <span id="page-15-0"></span>**1** Asegúrese de que se pueda acceder al archivo de copia de seguridad del sistema desde una de las siguientes ubicaciones:
	- **•** Unidad flash USB
	- **•** HDD externo
	- **•** Unidad de red compartida
	- **•** Sistema local
- **2** Si el archivo de copia de seguridad del sistema está guardado en una unidad flash USB o en un HDD externo, conecte el dispositivo a un puerto USB del Fiery proServer.
- **3** En la barra de tareas de Windows, inicie Fiery System Tools.
- **4** Haga clic en Restaurar sistema desde una copia de seguridad anterior.
- **5** Seleccione la copia de seguridad para restaurar en el sistema de sustitución y haga clic en Siguiente. . Si ha creado una copia de seguridad en una unidad de red compartida, haga clic en Buscar red. Introduzca la ubicación de la red y la información de inicio de sesión y haga clic en Aceptar para iniciar sesión en el servidor. A continuación, seleccione la copia de seguridad que desea restaurar.
- **6** Haga clic en Continuar para confirmar que desea eliminar todos los datos de la unidad de disco duro.
- **7** Siga las instrucciones que aparecen en pantalla.

Al final del procedimiento, Windows se inicia automáticamente. No es necesario reactivar la licencia si el Fiery XF software ya tenía la licencia activada antes de realizar la copia de seguridad.

## **Restaurar el Fiery proServer a su estado de fábrica**

Debe devolver el Fiery proServer a su estado de fábrica, por ejemplo, si se ha cambiado la contraseña por omisión y se ha perdido la contraseña nueva. Se eliminan de las unidades de disco duro la licencia de software Fiery XF software y todas sus configuraciones de software cliente, incluidos los entornos del sistema.

- **1** En la barra de tareas de Windows, ejecute Fiery System Tools.
- **2** Haga clic en Restaurar valores de fábrica por omisión.
- **3** Haga clic en Reiniciar para confirmar que desea eliminar todos los datos de las unidades de disco duro e iniciar el procedimiento de restauración.

Al final del procedimiento, Windows se inicia automáticamente. Se requiere la reinstalación de la licencia del Fiery XF software. Para obtener más información, consulte [Administración de licencias](#page-17-0) en la página 18.

## **Reinstalación del software del sistema del Fiery proServer Premium a partir de DVD.**

Si es necesario, puede reinstalar el software del sistema a partir de los DVD, en lugar de desde Fiery System Tools.

Antes de reinstalar el software del sistema, debe anotar su código de activación de licencia y desactivar la licencia. Consulte [Administración de licencias](#page-17-0) en la página 18.

Todos los servidores Fiery proServer se envían con un icono Fiery System Tools preinstalado en la barra de tareas. Esta herramienta proporciona un método para realizar una copia de seguridad y restauración de la configuración del <span id="page-16-0"></span>sistema o para restaurar el sistema a su estado original. Si tiene un Fiery proServer SE o Core debe utilizar Fiery System Tools, ya que el hardware no incluye una unidad de DVD ni DVD de instalación. Para iniciar Fiery System Tools, haga doble clic en el icono de la barra de tareas y siga las instrucciones de la pantalla.

Los pasos descritos a continuación se aplican al Fiery proServer Premium y requieren que inserte el DVD 1 del software del sistema.

**Nota:** La reinstalación del sistema del Fiery proServer Premium puede tardar una hora.

**1** Realice una de las siguientes acciones:

.

- **•** Si el Fiery proServer Premium se está ejecutando, salga de Fiery XF. Inserte el DVD 1 del software del sistema y rearranque el Fiery proServer Premium.
- **•** Si el Fiery proServer Premium está bloqueado o no responde, mantenga pulsado el botón de encendido del panel frontal hasta que se apague el sistema. Pulse el botón de encendido una vez para encender el sistema e inserte inmediatamente el DVD 1 (servidor Fiery XF).

Espere a que el sistema se arranque desde el DVD y a que Windows cargue los archivos de instalación. Este proceso requiere unos minutos.

- **2** Cuando se le solicite, seleccione un idioma del cuadro de la lista desplegable. Este será el idioma que se utilizará para guiarle a través del procedimiento de instalación.
- **3** Cuando se le pregunte qué desea hacer, haga clic en Nueva instalación.
- **4** Haga clic en Continuar para confirmar que desea eliminar todos los datos de la unidad de disco duro.
- **5** Siga las instrucciones que se muestran en pantalla. Cuando se le solicite, inserte en primer lugar el DVD 2 del software del sistema (DVD 1/2 para SO Win 10); a continuación, el DVD 3 del software del sistema (DVD 2/2 del SO Win 10); y, por último, el DVD 4 del software del usuario (Fiery Command WorkStation). Al final del procedimiento, Windows se inicia automáticamente. En este momento, debe seleccionar el idioma del sistema y activar la licencia de Fiery XF.

# Activación de la licencia de Fiery XF software

Debe activar la licencia durante la primera conexión a Fiery XF software.

Asegúrese de que dispone de su código de activación de licencia (LAC), suministrado con su Fiery proServer. El LAC es necesario para la activación del software. Guarde su LAC de modo que esté disponible para futuras referencias, en caso de desactivación. Selecciónelo y realice una copia durante o después de la activación y, a continuación, péguelo en un documento de texto y guárdelo en un directorio de red o en una unidad flash USB.

El Fiery XF software incluye Command WorkStation previamente instalado en el Fiery proServer. Se proporcionarán diferentes instrucciones en función de si Fiery proServer está conectado a Internet o no.

- **1** Inicie el Fiery proServer.
- **2** En la ventana Configuración de Fiery proServer, haga clic en Activar software.
- **3** Seleccione Activar si dispone de un LAC y siga las instrucciones de la pantalla.

<span id="page-17-0"></span>**4** Haga clic en Migrar si está actualizando una versión anterior del servidor Fiery con llave de protección y siga las instrucciones de la pantalla.

El LAC se descargará desde la aplicación durante el flujo de trabajo de migración.

Puede comprobar el estado de las licencias o administrarlas en Server Manager > Servidor > Licencia/contrato.

Para abrir el buscador de activación de licencia después de la primera configuración, abra Fiery Server Control desde la barra de tareas de Windows y seleccione Administrar licencias.

## **Administración de licencias**

Puede activar o desactivar un producto o una opción de producto para este Fiery server en cualquier momento.

Asegúrese de que dispone de su código de activación de licencia (LAC) a mano. Al efectuar la primera activación, asegúrese de guardar su LAC cuidadosamente para futuras referencias, en caso de desactivación. Selecciónelo y cópielo durante o después de la activación y, a continuación, pegúelo en un documento de texto y guárdelo en un directorio de red o en una unidad flash USB.

**1** En la barra de tareas: Haga clic con el botón derecho en Fiery Server Control y, a continuación, en Administrar licencias.

Se abrirá la ventana Activación de licencia.

- **2** Realice una de las siguientes acciones:
	- **•** Para activar un producto o una opción de producto para este Fiery server: Haga clic en Activar.
	- **•** Para desactivar un producto o una opción de producto: Haga clic en Desactivar.

#### **Nota:**

Puede activar una licencia desactivada en otro Fiery server. Anote el LAC antes de desactivar la licencia. Si lo olvida, el LAC queda registrado en la pestaña Historial de la ventana Activación de licencia.

- **3** Siga las instrucciones que aparecen en la pantalla.
- **4** Reinicie el Fiery server.

#### Vea el vídeo [aquí.](http://fiery.efi.com/system102-4)

Puede visualizar el contenido de una licencia activada si amplía el nombre de la licencia en la columna Producto/ opción.

## Software antivirus

El Fiery proServer no incluye ningún software antivirus previamente instalado.

En entornos de producción donde se intercambien archivos con clientes de forma regular, le recomendamos encarecidamente que instale un programa antivirus de su elección. Cuando instale un programa antivirus, asegúrese <span id="page-18-0"></span>de que los siguientes puertos de red no estén bloqueados, ya que son necesarios para las funciones específicas del Fiery XF software.

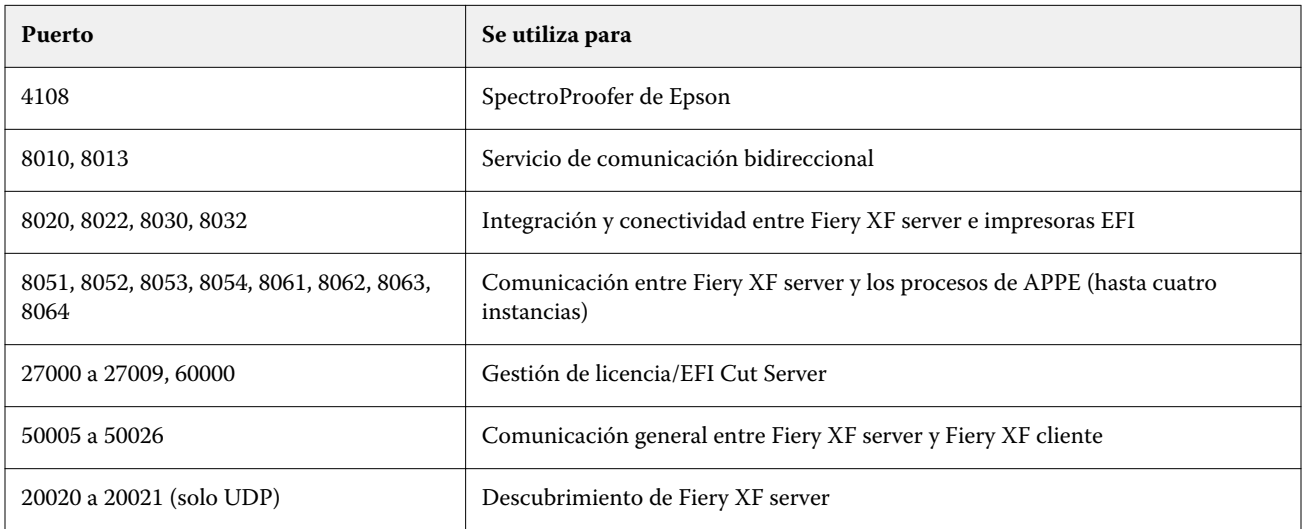

# Solución de problemas en Fiery proServer

En los siguientes apartados se describen las causas de los problemas comunes que pueden producirse con el Fiery proServer.

Se ofrecen varias sugerencias para resolver estos problemas.

## **Comprobación de la configuración del Fiery proServer**

En este apartado se describen las comprobaciones rápidas que puede realizar para asegurarse de que el problema no lo ha causado una configuración incorrecta del Fiery proServer.

#### **¿El Fiery proServer se pone en marcha normalmente?**

Si durante el inicio escucha 4 tonos, seguidos de 3 tonos, seguidos de 1 tono, seguido de 2 tonos, puede haber un problema con la memoria. Póngase en contacto con su centro autorizado de servicio/asistencia.

#### **¿El icono Fiery Server Control está de color verde?**

El icono Fiery Server Control se encuentra en la barra de tareas de Windows. Una flecha verde indica que se está ejecutando Fiery Server Control.

Si la flecha es roja, pruebe lo siguiente:

- **•** Puede no haber activado la licencia correctamente. Debe aparecer un cuadro de diálogo que le pida que introduzca su código de activación de licencia (LAC).
- **•** Verifique que no haya software no autorizado instalado en el Fiery proServer.

No se admiten aplicaciones de otros fabricantes, ya que podrían causar problemas en el sistema. Aunque se puede instalar un software antivirus en el Fiery proServer, debe realizar búsquedas de virus solo cuando el Fiery proServer esté en modo Libre y no mientras procesa o imprime algún trabajo.

#### **¿Está la conexión a la impresora configurada correctamente?**

La conexión a la impresora puede no estar configurada correctamente.

Pruebe lo siguiente:

- **•** Utilice Fiery XF server para enviar un trabajo de prueba a la impresora.
- **•** Reinicie la impresora.

Si el problema persiste, puede que sea necesario hacer pruebas y realizar el mantenimiento de la impresora. Para obtener más información, consulte la documentación que se suministra con la impresora.

**•** Verifique que el problema no se debe a un trabajo de impresión o una aplicación en concreto.

Pruebe a imprimir un trabajo diferente o utilizar una aplicación de impresión diferente.

#### **¿Está la red en funcionamiento?**

Es posible que tenga problemas con la red o que el Fiery proServer no esté correctamente conectado a la red.

Verifique lo siguiente:

**•** El Fiery proServer aparece en la lista de equipos en la red.

Si el Fiery proServer no aparece en la lista de equipos de la red, es posible que otro dispositivo de la red tenga asignada la misma dirección de hardware de Ethernet.

**•** La configuración DHCP del Fiery proServer coincide con la configuración DHCP de la red del cliente.

Si aparecen mensajes de error de DHCP en el monitor, es posible que el Fiery proServer esté buscando un servidor DHCP inexistente. DHCP está activado por omisión en el Fiery proServer, pero es posible que la red del cliente no esté utilizando DHCP. En este caso, es necesario configurar una dirección IP fija para el Fiery proServer.

Si el problema persiste, compruebe las conexiones de la interfaz. Para obtener más información, consulte [Comprobación de las conexiones de la interfaz](#page-20-0) en la página 21.

#### **¿Está seleccionada la configuración para mostrar los archivos ocultos?**

Debe tener acceso a algunos archivos de la carpeta de datos del programa para resolver determinados problemas.

- **1** Mueva el cursor hasta la esquina inferior izquierda de la pantalla para ver el icono de Windows.
- **2** Haga clic con el botón derecho en el icono de Windows y, a continuación, haga clic en Panel de control.
- <span id="page-20-0"></span>**3** Configure la pantalla Panel de control para mostrar iconos pequeños.
- **4** Haga clic en Opciones de explorador de archivos y, a continuación, haga clic en la pestaña Ver.
- **5** En Configuración avanzada, seleccione Archivos y carpetas > Archivos y carpetas ocultos y haga clic en Mostrar archivos, carpetas y unidades ocultos.
- **6** Desactive la opción Ocultar las extensiones de archivo para tipos de archivo conocidos.
- **7** Haga clic en Aceptar para confirmar los cambios.

#### **¿Está compartida la carpeta JobFolder?**

La carpeta JobFolder debe estar compartida para permitir el acceso a las carpetas de proceso.

- **1** En la unidad C:\, haga clic con el botón derecho en la carpeta Trabajos y después haga clic en Propiedades.
- **2** En la pestaña Compartir, haga clic en Uso compartido avanzado.
- **3** Seleccione Compartir esta carpeta y haga clic en Permisos.
- **4** Seleccione Cualquiera y establezca el nivel de permisos en Leer y cambiar. A continuación, haga clic en Aplicar.
- **5** Haga clic en Aceptar para confirmar los cambios y cierre todas las ventanas.

#### **¿Está compartida la carpeta de salida?**

El directorio Export debe estar compartido para que la impresora tenga acceso a la extracción de archivos de salida del Fiery proServer.

El procedimiento siguiente describe cómo habilitar el uso compartido de la carpeta de salida.

- **1** Haga clic con el botón derecho en la carpeta de Salida y, a continuación, en Propiedades. En función de su modelo de Fiery proServer, la carpeta de salida se encuentra en la unidad D:\ o E:\.
- **2** En la pestaña Compartir, haga clic en Uso compartido avanzado.
- **3** Seleccione Compartir esta carpeta y haga clic en Permisos.
- **4** Seleccione Cualquiera y configure el nivel de permisos a Leer y cambiar.
- **5** A continuación, haga clic en Aplicar.
- **6** Haga clic en Aceptar para confirmar los cambios y cierre todas las ventanas.

### **Comprobación de las conexiones de la interfaz**

En esta sección se describen las comprobaciones rápidas que puede realizar para asegurarse de que el problema no lo ha causado una conexión floja en la parte posterior del Fiery proServer.

<span id="page-21-0"></span>Verifique lo siguiente:

**•** Todos los componentes y cables de interfaz del sistema están bien conectados en los puertos correctos de la parte posterior del Fiery proServer. Tras verificar las conexiones, rearranque el Fiery proServer.

Para ver una ilustración de los puertos y conexiones correctos en la parte posterior del Fiery proServer, consulte [Conexión e inicio del Fiery proServer](#page-4-0) en la página 5.

**•** El cable de alimentación está enchufado en la toma de alimentación y el Fiery proServer está encendido.

Para obtener más información, consulte [Conexión e inicio del Fiery proServer](#page-4-0) en la página 5. Si el Fiery proServer no se enciende, intente sustituir el cable de alimentación con un cable nuevo o probado.

**•** El LED superior situado junto al puerto de red está encendido o parpadeando para indicar la actividad de la red.

Si el LED superior está apagado, verifique que el cable de red esté conectado correctamente al puerto de red adecuado en el Fiery proServer y al dispositivo de red en la red del cliente. Si el problema persiste, pruebe a sustituir el cable de red con un cable nuevo o probado.

# Solución de problemas de software de sistema dañado

Si la verificación de la configuración y conexiones del Fiery proServer no corrige el problema, puede que esté causado porque el software del sistema está dañado.

Para solucionar este problema, restaure el sistema del Fiery proServer a un estado anterior. Consulte [Restaurar el](#page-15-0) [Fiery proServer a su estado de fábrica](#page-15-0) en la página 16.

# Descarga de documentación

Puede utilizar y descargar toda la documentación del Fiery proServer en cualquier momento.

La *Guía de instalación* se suministra impresa en la caja de accesorios y también en línea. La *Guía de inicio rápido* se suministra impresa en inglés en su caja de accesorios y también en línea. La *Guía de inicio rápido* en otros idiomas se suministra en línea. El resto de la documentación se suministra en línea.

El conjunto de documentación del Fiery proServer se compone de lo siguiente:

- **•** La *Guía de instalación* describe cómo instalar el Fiery proServer y cómo activar la licencia de Fiery XF.
- **•** La *Guía de inicio rápido* es una guía detallada acerca de cómo configurar y utilizar el Fiery proServer con su impresora inkjet de EFI.
- **•** La *Guía de actualización* describe cómo actualizar el software Fiery XF en su Fiery proServer desde una versión anterior.
- **•** La *Guía del usuario* describe cómo mantener el Fiery proServer en buenas condiciones de trabajo después de la instalación y configuración iniciales.
- **1** Haga doble clic en el icono Adobe del escritorio del Fiery proServer para abrir el sitio web de Adobe y descargar Adobe Reader.

Necesitará Adobe Reader para poder ver la documentación de Fiery proServer, ya que se encuentra en formato PDF.

**2** Abra su navegador web preferido.

- <span id="page-22-0"></span>**3** Para descargar la *Guía de instalación*, la *Guía de inicio rápido*, la *Guía de actualización* o la *Guía del usuario* del Fiery proServer, visite [help.efi.com.](http://help.efi.com/fieryproserver-se-premium/index.html)
- **4** Según sus necesidades, haga clic en los enlaces para su versión de producto e idioma y descargue la documentación más reciente.

## **Ayuda en línea de Fiery XF server**

El Fiery XF server incluye un sistema de ayuda integral.

**•** La ayuda de la aplicación proporciona información detallada sobre cómo configurar y utilizar cada función del software. En Command WorkStation, seleccione Ayuda en el menú Ayuda.

Guía del usuario de Fiery proServer Introducción 24